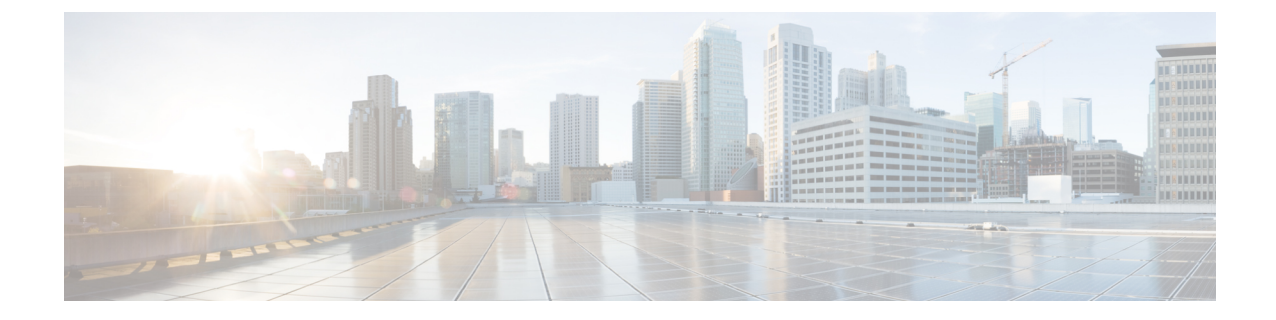

# **Setting Up a Mitel SX-2000 Digital PIMG Integration with Cisco Unity Connection**

• Setting Up a Mitel SX-2000 Digital PIMG [Integration,](#page-0-0) on page 1

# <span id="page-0-0"></span>**Setting Up a Mitel SX-2000 Digital PIMG Integration**

# **Task List for Mitel SX-2000 PIMG Phone System Integration**

Before doing the following tasks to integrate Unity Connection with the Mitel SX-2000 phone system using PIMG units (media gateways), confirm that the Unity Connection server is ready for the integration after completing the server installation, following the tasks in the "Installing Cisco Unity [Connection](https://www.cisco.com/c/en/us/td/docs/voice_ip_comm/connection/12x/install_upgrade/guide/b_12xcuciumg/b_12xcuciumg_chapter_00.html)" chapter of the Install, Upgrade, and Maintenance Guide for Cisco Unity Connection, Release 12.x, available at [https://www.cisco.com/c/en/us/td/docs/voice\\_ip\\_comm/connection/12x/install\\_upgrade/guide/b\\_12xcuciumg.html.](https://www.cisco.com/c/en/us/td/docs/voice_ip_comm/connection/12x/install_upgrade/guide/b_12xcuciumg.html)

- **1.** Review the system and equipment requirements to confirm that all phone system and Unity Connection server requirements have been met. See the [Requirements](b_12xcucintpimg_chapter3.pdf#nameddest=unique_21) section.
- **2.** Plan how the voice messaging ports are used by Unity Connection. See the [Planning](b_12xcucintpimg_chapter2.pdf#nameddest=unique_10) the Usage of Voice [Messaging](b_12xcucintpimg_chapter2.pdf#nameddest=unique_10) Ports chapter.
- **3.** Program the Mitel SX-2000 phone system and extensions. See the [Programming](#page-1-0) Mitel SX-2000 PIMG Phone System for [Integration](#page-1-0) section.
- **4.** Set up the PIMG units. See the [Setting](#page-3-0) Up the Digital Mitel PIMG Units section.
- **5.** Create the integration. See the Creating an [Integration](b_12xcucintpimg_chapter3.pdf#nameddest=unique_91) section.
- **6.** Test the integration. See the Testing the [Integration](b_12xcucintpimg_chapter18.pdf#nameddest=unique_25) chapter.
- **7.** If this integration is a second or subsequent integration, add the applicable new user templates for the new phone system. See the Adding New User Templates for Multiple [Integrations](b_12xcucintpimg_chapter19.pdf#nameddest=unique_26) chapter.

# **Requirements**

This integration supports configurations of the following components:

## **Phone System**

- Mitel SX-2000.
- One or more of the applicable PIMG units. For details, see the ["Introduction"](cucintpimg010.fm#11798%20CT_ChapTitle%20Introduction) chapter.
- The voice messaging ports in the phone system connected by digital lines to the ports on the PIMG units.

To simplify troubleshooting, we recommend that you connect the voice messaging ports on the phone system to the ports on the PIMG units in a planned manner. For example, connect the first phone system voice messaging port to the first port on the first PIMG unit, connect the second phone system voice messaging port to the second port on the first PIMG unit, and so on. Alternatively, if you have multiple PIMG units, you can reduce answer times in the event of a PIMG unit failure by connecting the phone system ports to the PIMG units in a round-robin fashion. For example, connect the first phone system voice messaging port to the first port on the first PIMG unit, connect the second phone system voice messaging port to the first port on the second PIMG unit, and so on.

- The PIMG units connected to the same LAN or WAN that Unity Connection is connected to.
- If the PIMG units connect to a WAN, the requirements for the WAN network connections are:
	- For G.729a codec formatting, a minimum of 32.76 Kbps guaranteed bandwidth for each voice messaging port.
	- For G.711 codec formatting, a minimum of 91.56 Kbps guaranteed bandwidth for each voice messaging port.
	- No network devices that implement network address translation (NAT).
	- A maximum 200 ms one-way network latency.

#### <span id="page-1-0"></span>**Unity Connection Server**

- Unity Connection installed following the tasks in the "Installing Cisco Unity [Connection"](https://www.cisco.com/c/en/us/td/docs/voice_ip_comm/connection/12x/install_upgrade/guide/b_12xcuciumg/b_12xcuciumg_chapter_00.html) chapter of the Install, Upgrade, and Maintenance Guide for Cisco Unity Connection, Release 12.x, available at [https://www.cisco.com/c/en/us/td/docs/voice\\_ip\\_comm/connection/12x/install\\_upgrade/guide/b\\_12xcuciumg.html](https://www.cisco.com/c/en/us/td/docs/voice_ip_comm/connection/12x/install_upgrade/guide/b_12xcuciumg.html).
- A license that enables the applicable number of voice messaging ports.

# **Programming Mitel SX-2000 PIMG Phone System for Integration**

The following programming instructions are provided as an example only. The specific programming for your phone system may vary depending on its configuration.

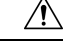

In programming the phone system, do not send calls to voice messaging ports in Unity Connection that cannot answer calls (voice messaging ports that are not set to Answer Calls). For example, if a voice messaging port is set only to Send MWI Requests, do not send calls to it. **Caution**

Do the following steps to program the Mitel SX-2000 phone system.

**Step 1** On the phone system console, go to the Main Forms screen, and select **Multiline Set Forms**.

- **Step 2** On the Multiline Set Forms screen, select **Multiline Set Assignment**.
- **Step 3** On the Multiline Set Assignment screen, select **DNI Circuit Assignment**.
- **Step 4** On the DNI Circuit Assignment screen, enter the following options.

#### **Table 1: DNI Circuit Assignment Options**

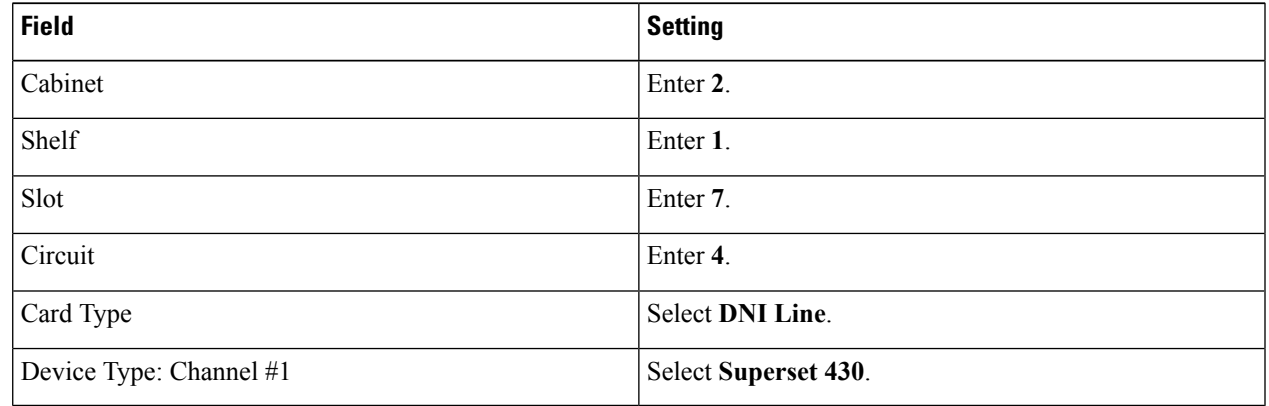

**Step 5** Return to the Multiline Set Forms screen.

**Step 6** On the Multiline Set Forms screen, select **Multiline Set Key Assignment**.

**Step 7** On the Multiline Set Key Assignment screen, enter the following options.

#### **Table 2: Multiline Set Key Assignment Options**

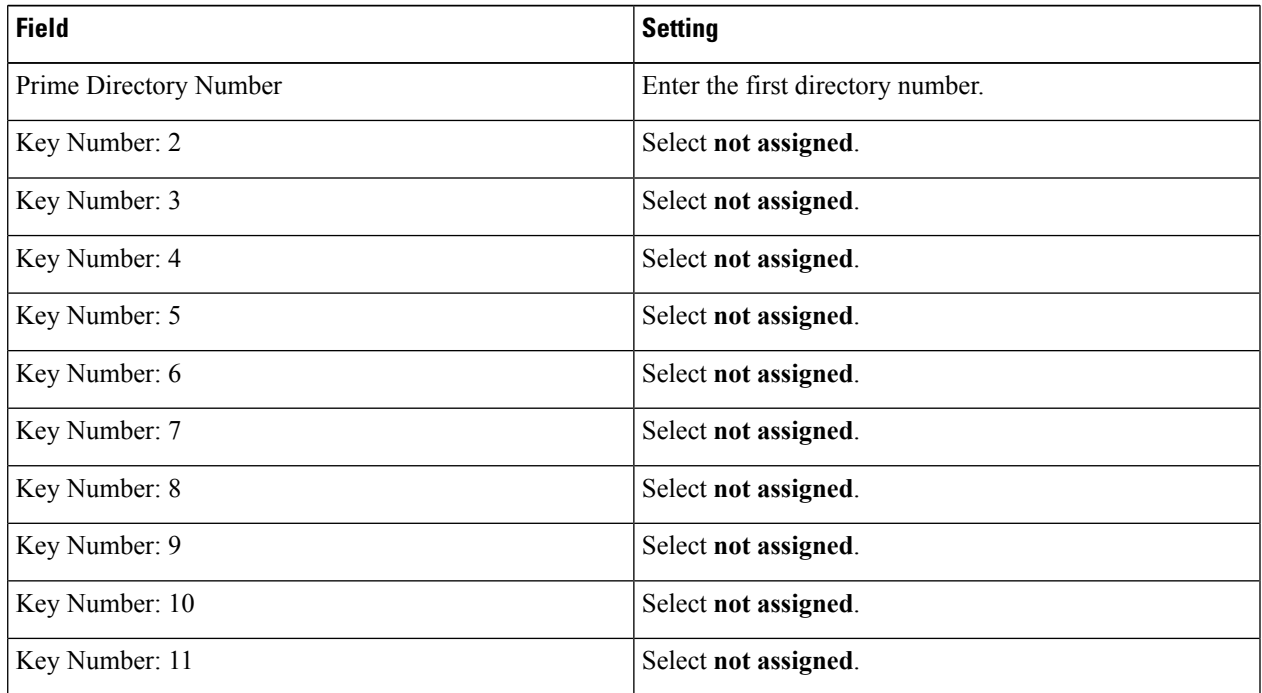

- **Step 8** Return to the Form Groups screen.
- **Step 9** On the Form Groups screen, select **Group Forms**.
- **Step 10** On the Group Forms screen, select **Hunt Group Assignment**.

**Step 11** On the Hunt Group Assignment screen, enter the following options.

#### **Table 3: Hunt Group Assignment Options**

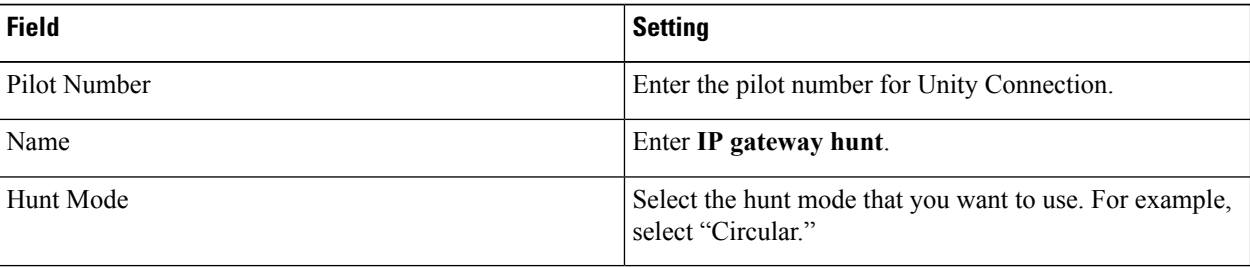

**Step 12** In the Hunt Group Assignment table of the Hunt Group Assignment screen, assign the directory number for each port on the PIMG units connected to the phone system as follows.

#### **Table 4: Hunt Group Assignment Table**

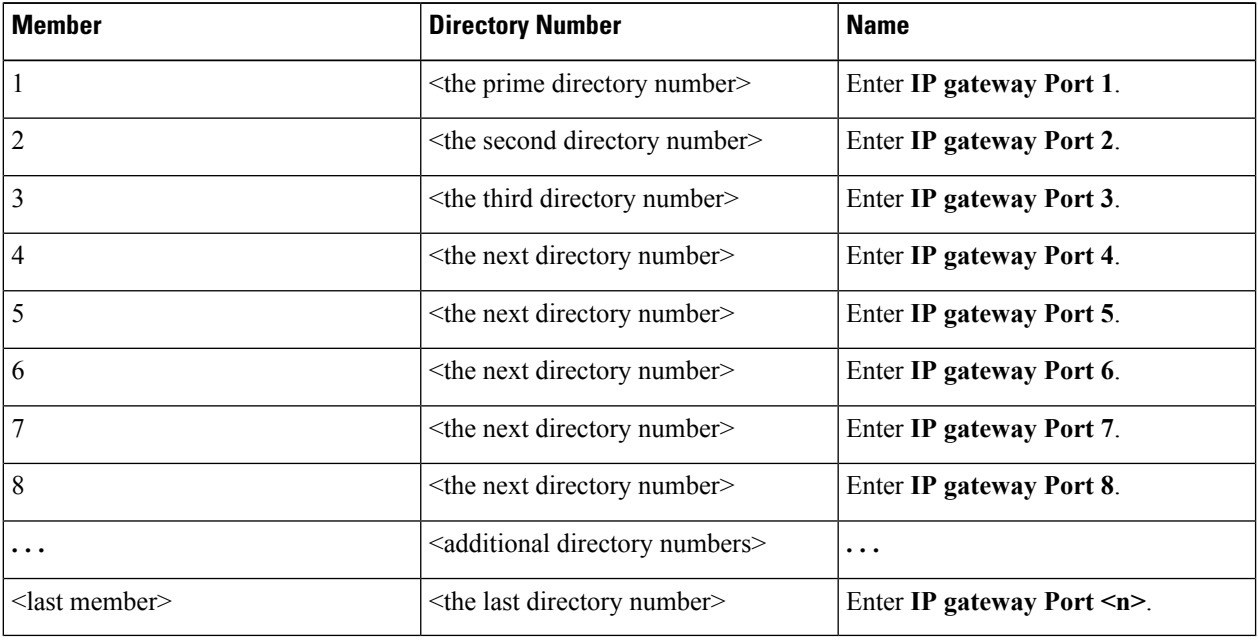

# <span id="page-3-0"></span>**Setting Up the Digital Mitel PIMG Units**

Do the following procedures to set up the digital Mitel PIMG units that are connected to the Mitel SX-2000 phone system.

These procedures require that the following tasks have already been completed:

- The phone system is connected to the digital Mitel PIMG units using digital lines.
- The PIMG units are ready to be connected to the LAN or WAN.
- The PIMG units are connected to a power source.

Fields that are not mentioned in the following procedures must keep their default values. For the default values of all fields, see the manufacturer documentation for the PIMG units.

## **Downloading PIMG Firmware Update Files for Digital Mitel PIMG Units**

<http://software.cisco.com/download/navigator.html?mdfid=280082558&i=rm>.

To access the software download page, you must be signed in to Cisco.com as a registered user. **Note**

This procedure describes the steps when using Internet Explorer as your web browser. If you are using a different web browser, the steps may differ.

- **1.** In the tree control on the Downloads Home page, expand Unified Communications> **Unified Communications Applications** > **Messaging** > **Cisco Unity** and select **Cisco Unity Telephony Integration**.
- **2.** On the Log In page, enter your username and password, then select **Log In**.
- **3.** On the Select a Release page, under Latest Releases, select the most recent release.
- **4.** In the right column, select the version of the firmware for digital Mitel PIMG units.
- **5.** On the Download Image page, select **Download**.
- **6.** On the Supporting Document(s) page, select **Agree**.
- **7.** In the File Download dialog box, select **Save**.
- **8.** In the Save As dialog box, browse to the Windows workstation that have access the PIMG units, browse to a directory where you want to save the file, and select **Save**.
- **9.** In the Download Complete dialog box, select **Open**. The window for extracting the PIMG firmware update files appears and select **Extract**.
- **10.** In the Extract dialog box, browse to the directory where you want the extracted files, and select **Extract**.
- **11.** Close the window for the extracting application.

On a Windows workstation with a high-speed Internet connection that have access to the PIMG units, go to the following link:

# **Setting Up Digital Mitel PIMG Units (Firmware Version 6.x)**

- **Step 1** On the Windows workstation, add a temporary route to enable access to the PIMG units.
	- a) On the Windows Start menu, select **Run**.
	- b) Enter **cmd**, and press **Enter**. The Command Prompt window appears.
	- c) At the command prompt, enter **route add 10.12.13.74 <IP Address of Workstation>**, and press **Enter**.

For example, if the IP address of the workstation is 198.1.3.25, enter "route add 10.12.13.74 <space>198.1.3.25" in the Command Prompt window.

- <span id="page-5-2"></span>d) Close the Command Prompt window.
- **Step 2** Connect a PIMG unit to the network.
- **Step 3** In the web browser, go to **http://10.12.13.74**.
- **Step 4** To sign in, enter the following case-sensitive settings.

#### **Table 5: Sign-in Settings**

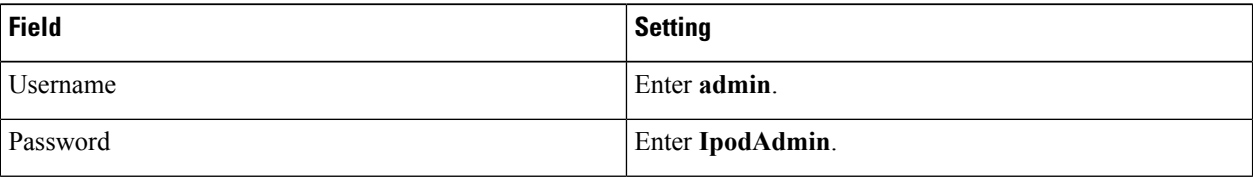

- <span id="page-5-0"></span>**Step 5** Select **OK**.
- **Step 6** On the System menu, select **Upgrade**.
- **Step 7** On the Upgrade page, select **Browse**.
- **Step 8** In the Choose File dialog box, browse to the directory on the Windows workstation that has the extracted PIMG firmware update files.
- <span id="page-5-1"></span>**Step 9** Select **Mtl**  $\langle x \cdot x \rangle$  **.app** (where  $\langle x \cdot x \rangle$  is multiple digits), and select **Open**.
- **Step 10** On the Upgrade page, select **Install File**.
- **Step 11** After the file is installed, a message prompting you to restart the PIMG unit appears. Select **Cancel**.

Do not restart the PIMG unit until you are instructed to do so later in this procedure, even if the file installation fails. Restarting the PIMG unit at this step may prevent the PIMG unit from functioning correctly.

- **[Step](#page-5-1) 12** Repeat Step 6 through Step 11 for each of the following files:
	- Mtl\_<xx>.fsh
	- Run<xx>FskEcho.dsp
	- Mtl<xx>.lca
- **Step 13** On the Configuration menu, select **Import/Export**.
- **Step 14** On the Import/Export page, select **Browse**.
- **Step 15** In the Choose File dialog box, browse to the file MTLDNI Cfg Mitel.ini.
- **Step 16** Select **MTLDNI\_Cfg\_Mitel.ini**, and select **Open**.
- **Step 17** On the Import/Export page, select **Import File**.
- **Step 18** After the file is imported, a message prompting you to restart the PIMG unit appears. Select **OK**.
- **Step 19** In the web browser, go to **http://10.12.13.74**.
- **Step 20** To sign in, enter the following case-sensitive settings.

#### **Table 6: Sign-in Settings**

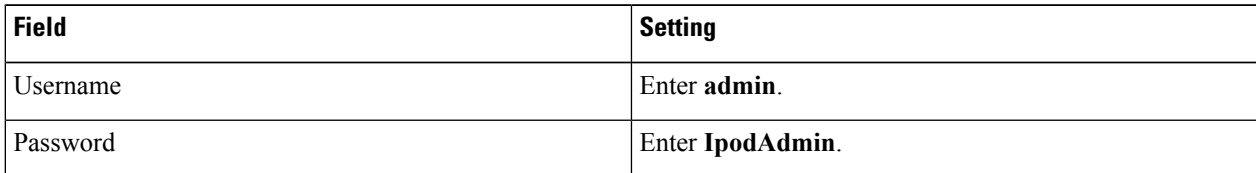

#### **Step 21** Select **OK**.

**Step 22** If your Unity Connection system must have an RTP port range of 16384 to 32767, do the following substeps. Otherwise, continue to [Step](#page-7-0) 23.

> You must set the RTP port range for the PIMG units if your system uses an RTP port range of 16384 to 32767. Otherwise, Unity Connection cannot answer calls and callers hear ringing or silence.

- The default RTP port range for PIMG units is 49000 to 50000. Some Unity Connection configurations require a different RTP port range. **Note**
- a) On the Configuration menu, select **Import/Export**.
- b) On the Import/Export page, under Export Files, select **Export All Settings**.
- c) In the File Download dialog box, select **Save**.
- d) In the Save As dialog box, browse to the Windows workstation that has access to the PIMG units, browse to a directory where you want to save the file, and select **Save**.
- e) In the Download Complete dialog box, select **Open**. Notepad opens the file Config.ini that you saved.
- f) Locate the line with the following parameter:

gwRTPStartPort

g) Change the value of the parameter to **16384** so that the line reads as follows:

gwRTPStartPort = 16384

h) Locate the line with the following parameter:

gwRTPEndPort

i) Change the value of the parameter to **32767** so that the line reads as follows:

gwRTPEndPort = 32767

- j) Save the file, and exit Notepad.
- k) On the Configuration menu of the PIMG unit, select **Import/Export**.
- l) On the Import/Export page, under Browse for Import File, select **Browse**.
- m) In the Choose File dialog box, browse to the file Config.ini that you saved.
- n) Select **Config.ini**, and select **Open**.
- o) On the Import/Export page, select **Import File**.
- p) When prompted to restart the PIMG unit, select **OK**.
- q) When the PIMG unit has restarted, in the web browser, go to **http://10.12.13.74**.
- r) To sign in, enter the following case-sensitive settings.

#### **Table 7: Sign-in Settings**

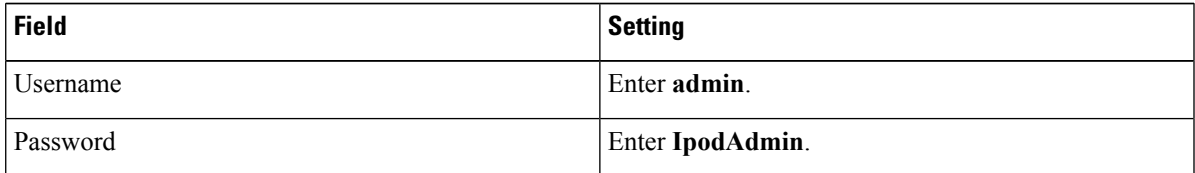

s) Select **OK**.

- **Step 23** On the System menu, select **Password**.
- **Step 24** On the Change Password page, enter the following settings.

#### <span id="page-7-0"></span>**Table 8: Change Password Page Settings**

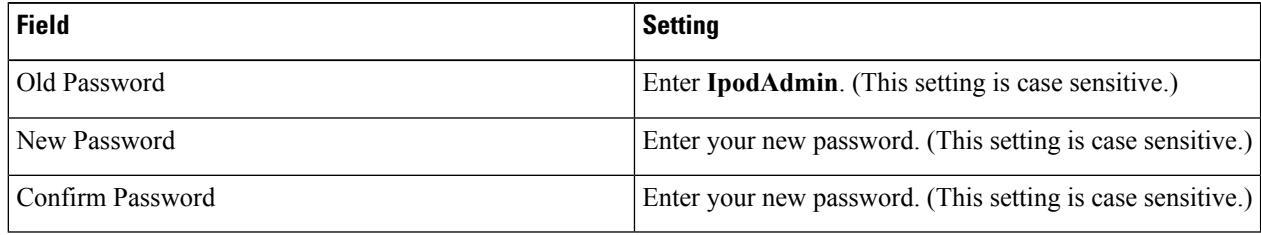

#### **Step 25** Select **Change**.

- <span id="page-7-3"></span>**Step 26** On the Configuration menu, select **Routing Table**.
- **Step 27** On the Routing Table page, under Router Configuration, select **VoIP Host Groups**.
- **Step 28** Under VoIP Host Groups, enter the following settings for the first VoIP Host Group.

#### **Table 9: First VoIP Host Group Settings**

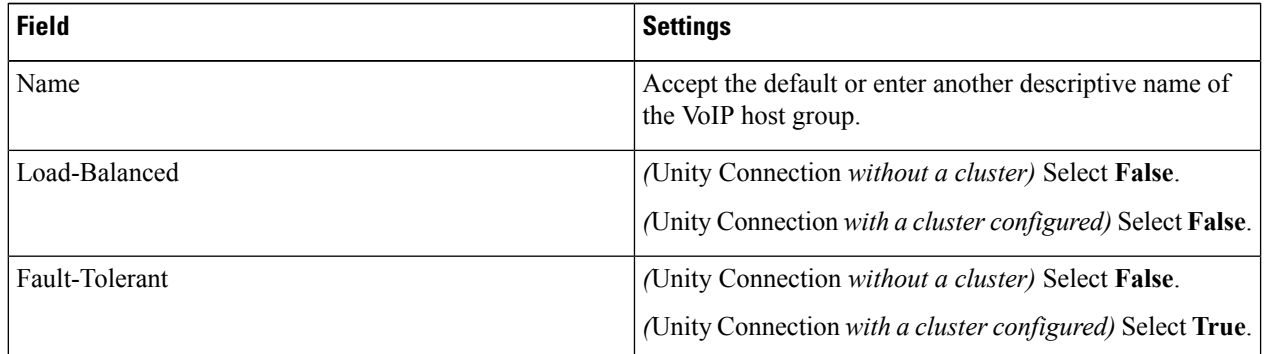

**Step 29** For Unity Connection without a cluster, under Host List, enter the host name or IP address of the Unity Connection server and the server port in the format <host name or IP address>:5060.

> For Unity Connection with a cluster configured, under Host List, enter the host name or IP address of the subscriber server (the second Unity Connection server that you installed) and the server port in the format <host name or IP address>:5060.

- **[Step](#page-7-1) 30** For Unity Connection without a cluster, continue to Step 32. For Unity Connection with a cluster configured, select **Add Host**.
- **Step 31** In the second field, enter the host name or IP address of the publisher server (the first Unity Connection server that you installed) and the server port in the format <host name or IP address>:5060.

<span id="page-7-2"></span><span id="page-7-1"></span>Do not add a third host under Host List or a second host group under VoIP Host Groups. Otherwise, the Unity Connection cluster may not function correctly.

- **Step 32** Select **Submit**.
- **Step 33** Under Router Configuration, select **TDM Trunk Groups**.
- **Step 34** Under TDM Trunk Groups, select **Add Trunk Group**.
- **Step 35** Under TDM Trunk Groups, enter the following settings for the first TDM trunk group.

#### **Table 10: First TDM Trunk Group Settings (Inbound Calls)**

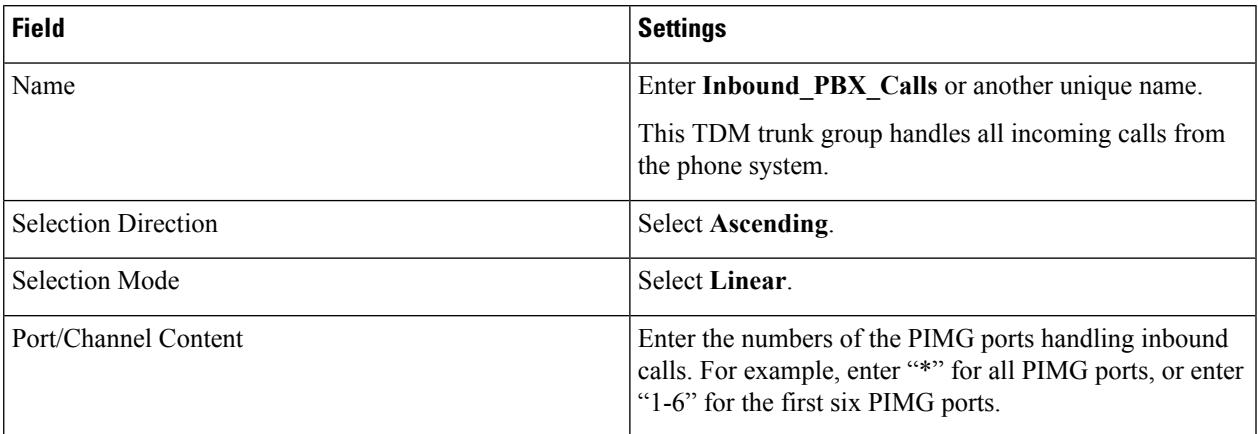

### <span id="page-8-0"></span>**Step 36** Under TDM Trunk Groups, select **Add Trunk Group**.

**Step 37** Enter the following settings for the second TDM trunk group.

#### **Table 11: Second TDM Trunk Group Settings (MWIs)**

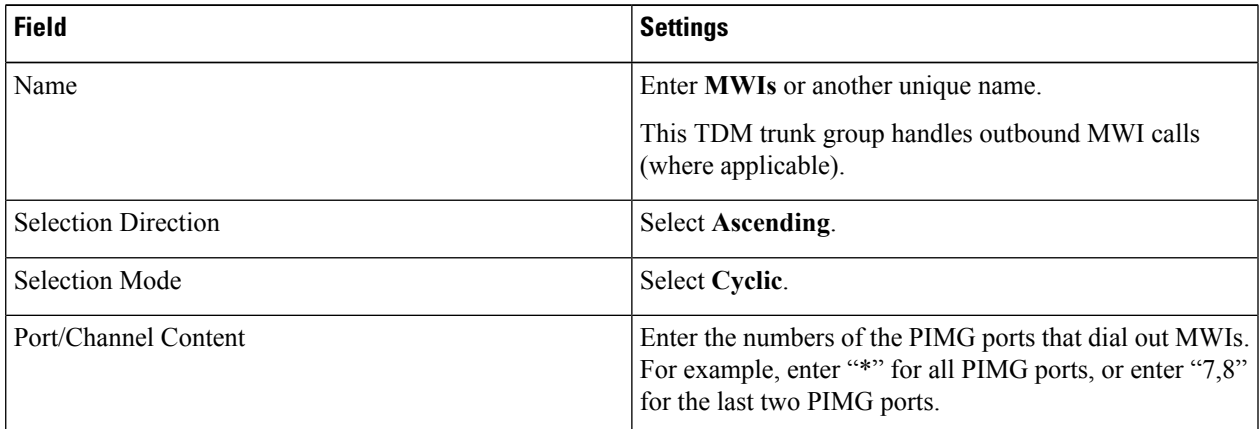

### <span id="page-8-1"></span>**Step 38** Under TDM Trunk Groups, select **Add Trunk Group**.

**Step 39** Enter the following settings for the third TDM trunk group.

#### **Table 12: Third TDM Trunk Group Settings (Outbound Calls)**

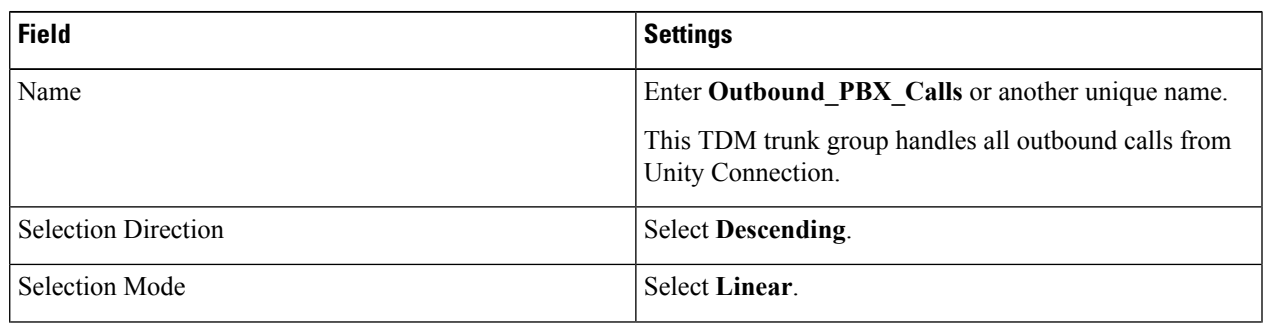

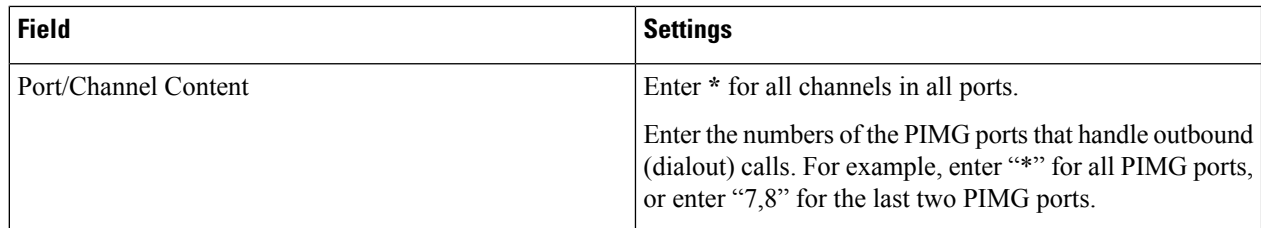

#### **Step 40** Select **Submit**.

- **Step 41** Under Router Configuration, select **Inbound VoIP Rules**.
- **Step 42** Under Inbound VoIP Rules, uncheck the **Enabled** check box for the default rule.
- **Step 43** Select **Add Rule**.
- **Step 44** Under Inbound VoIP Rules, enter the following settings for the first new inbound VoIP rule.

#### <span id="page-9-0"></span>**Table 13: First New Inbound VoIP Rule Settings (MWIs)**

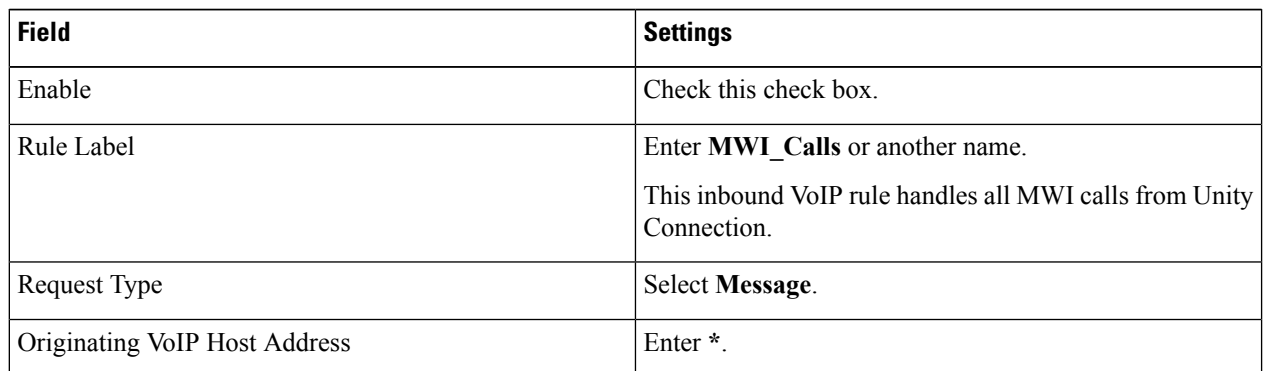

#### **Step 45** Under Inbound VoIP Request Matching, enter the following settings.

The rule that you created in [Step](#page-9-0) 44 must be selected. Otherwise, any changes you make apply to another rule.

#### **Table 14: Inbound VoIP Request Matching Settings**

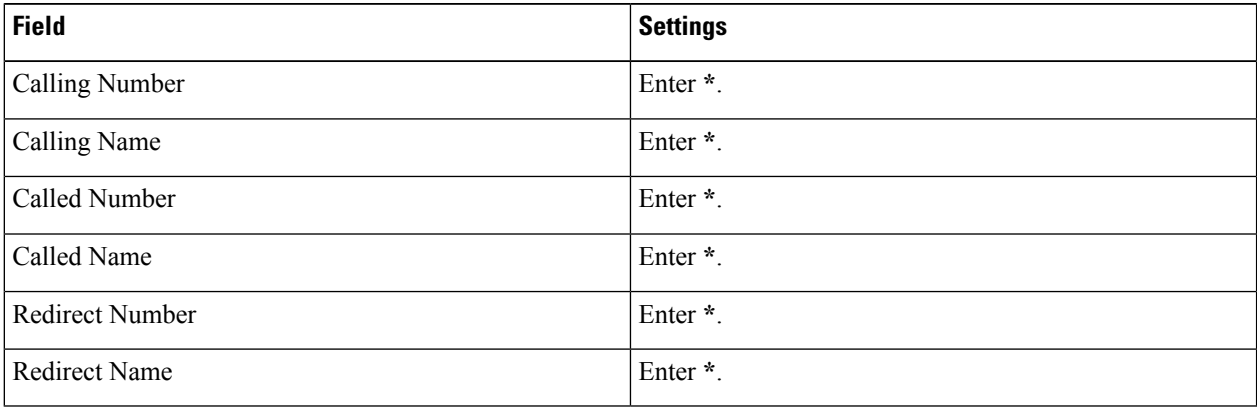

#### **Step 46** Under Outbound Routes, enter the following settings.

The rule that you created in [Step](#page-9-0) 44 must be selected. Otherwise, any changes you make apply to another rule.

#### **Table 15: Outbound Routes Settings**

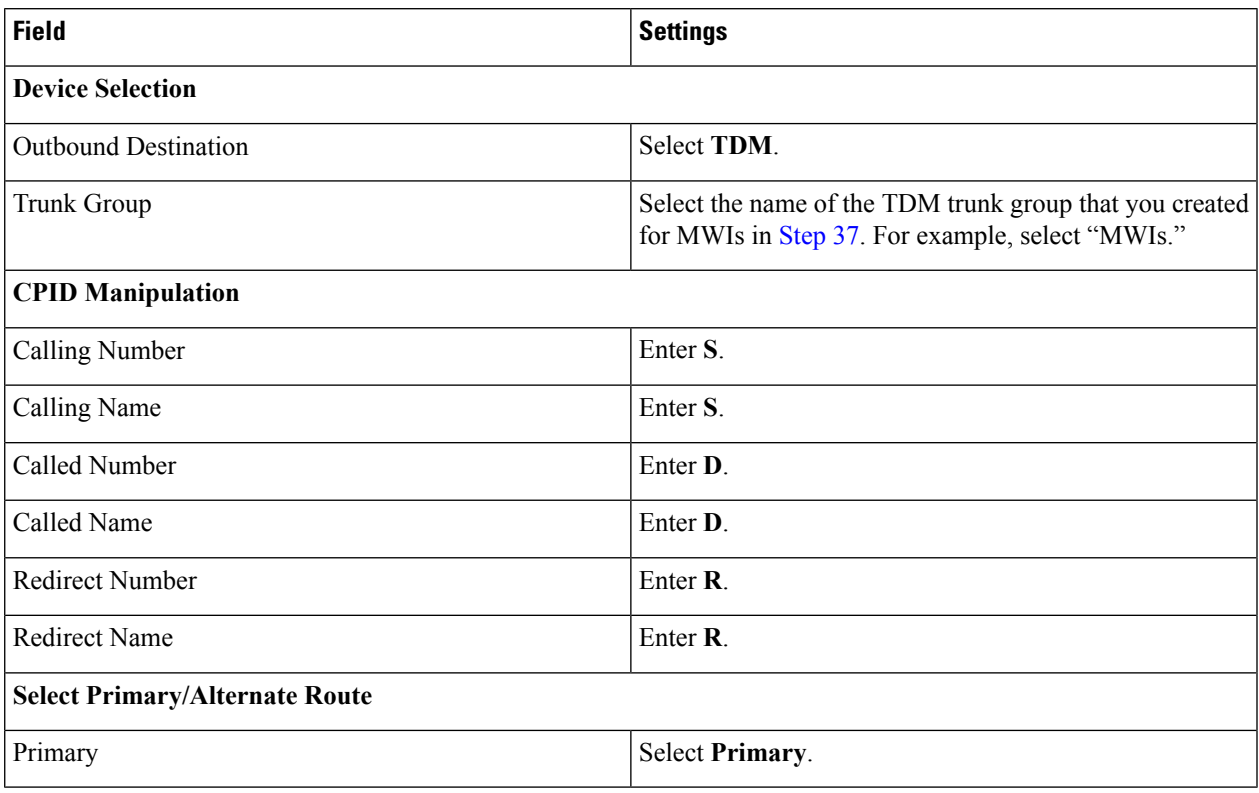

<span id="page-10-0"></span>**Step 47** Under Inbound VoIP Rules, select **Add Rule**.

**Step 48** Under Inbound VoIP Rules, enter the following settings for the second new inbound VoIP rule.

**Table 16: Second New Inbound VoIP Rule Settings (Outbound Calls)**

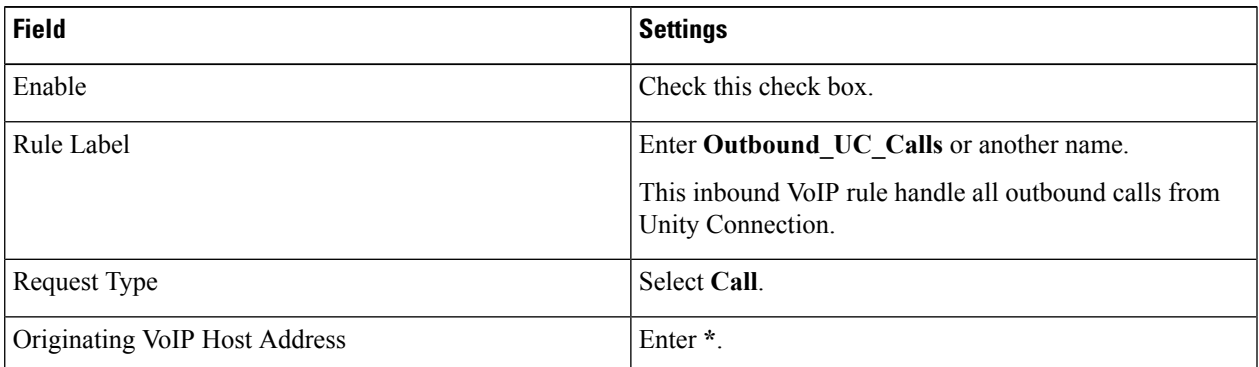

**Step 49** Under Inbound VoIP Request Matching, enter the following settings.

The rule that you created in [Step](#page-10-0) 48 must be selected. Otherwise, any changes you make apply to another rule.

#### **Table 17: Inbound VoIP Request Matching Settings**

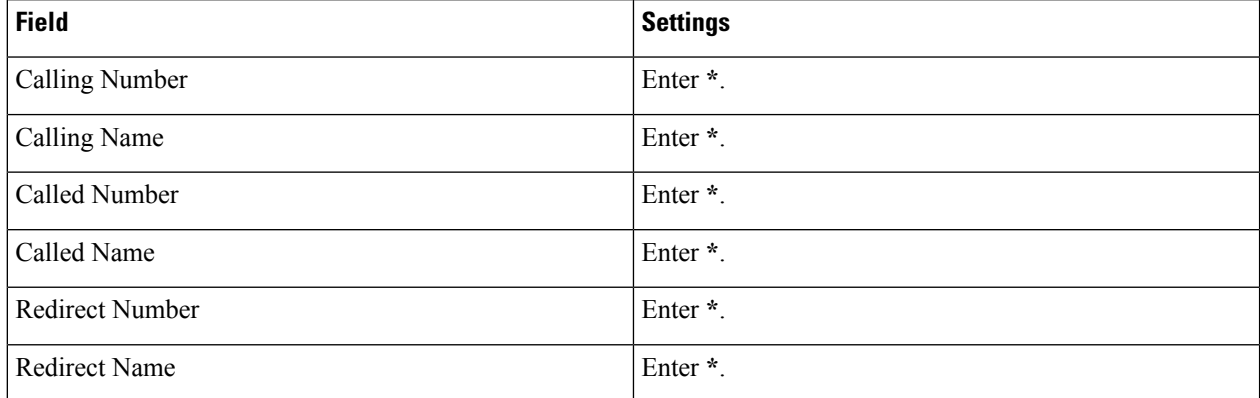

### **Step 50** Under Outbound Routes, enter the following settings.

The rule that you created in [Step](#page-10-0) 48 must be selected. Otherwise, any changes you make apply to another rule.

#### **Table 18: Outbound Routes Settings**

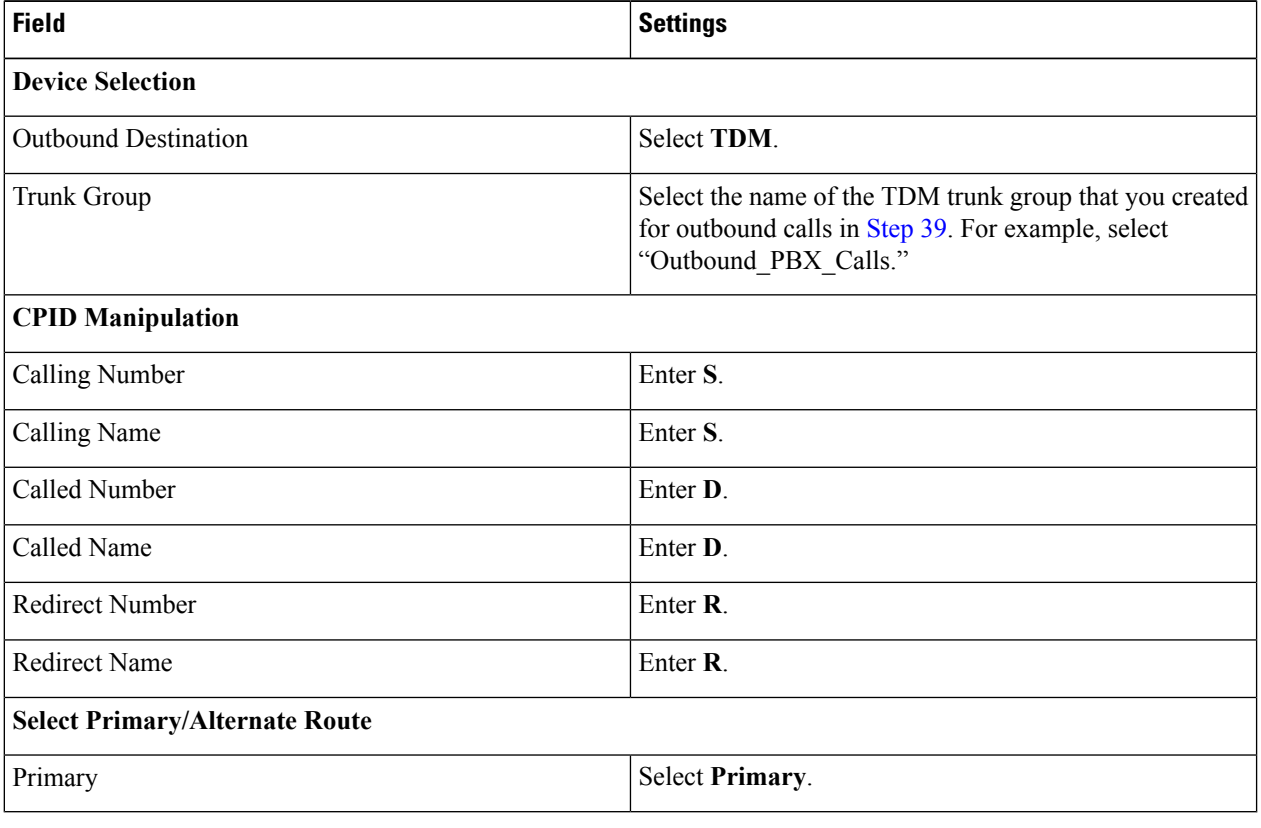

### <span id="page-11-0"></span>**Step 51** Select **Submit**.

- **Step 52** Under Router Configuration, select **Inbound TDM Rules**.
- **Step 53** Under Inbound TDM Rules, enter the following settings for the first inbound TDM rule.

#### **Table 19: First Inbound TDM Rule Settings**

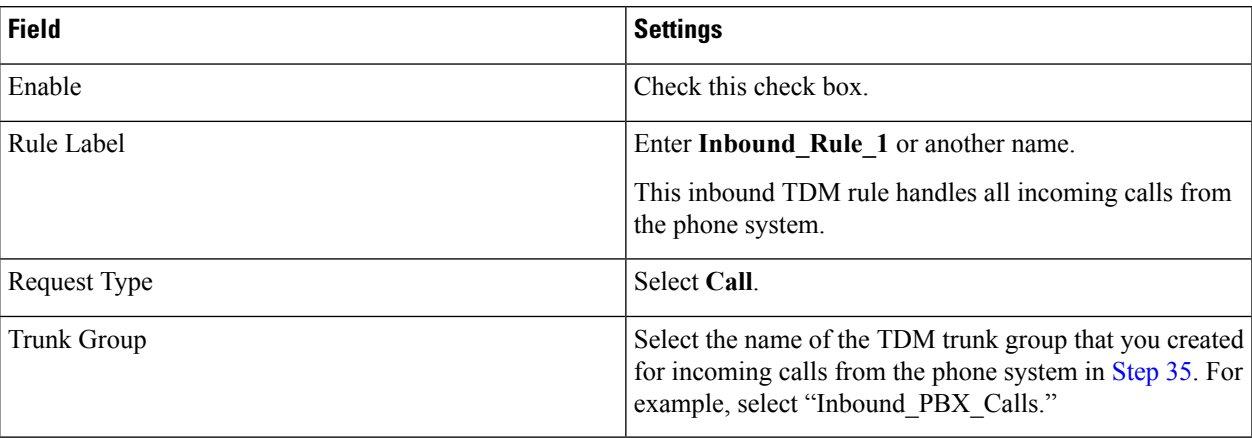

**Step 54** Under Inbound TDM Request Matching, enter the following settings.

The rule that you created in [Step](#page-11-0) 53 must be selected. Otherwise, any changes you make apply to another rule.

#### **Table 20: Inbound TDM Request Matching Settings**

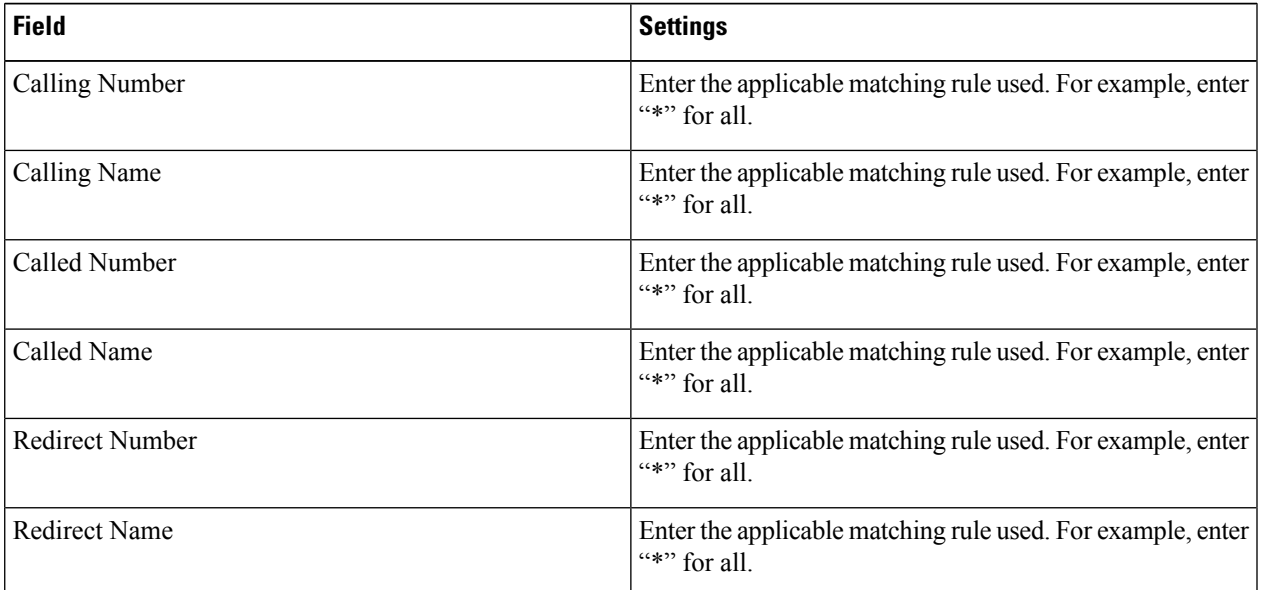

### **Step 55** Under Outbound Routes, enter the following settings.

The rule that you created in [Step](#page-11-0) 53 must be selected. Otherwise, any changes you make apply to another rule.

#### **Table 21: Outbound Routes Settings**

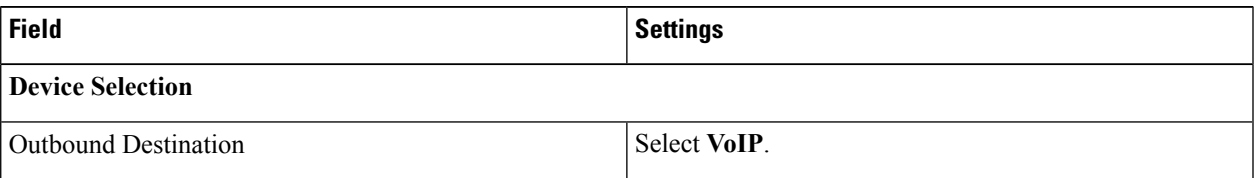

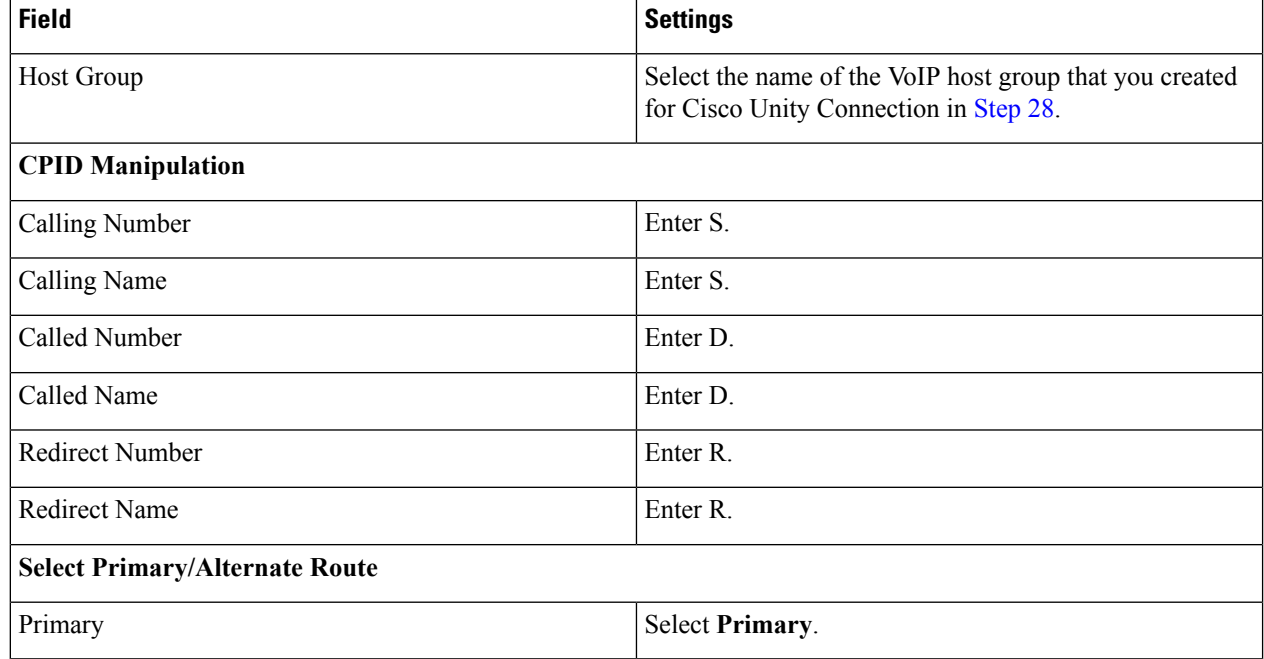

<span id="page-13-1"></span><span id="page-13-0"></span>**Step 56** If you want to create more Inbound TDM rules, under Inbound TDM Rules, select **Add Rule**. Otherwise, continue to [Step](#page-13-0) 58.

**[Step](#page-13-1) 57** Repeat Step 53 through Step 56 for all remaining inbound TDM rules that you want to create.

**Step 58** Select **Submit**.

**Step 59** On the Configuration menu, select **TDM** > **General**.

**Step 60** On the TDM General Settings page, enter the following settings.

#### **Table 22: TDM General Settings Page Settings**

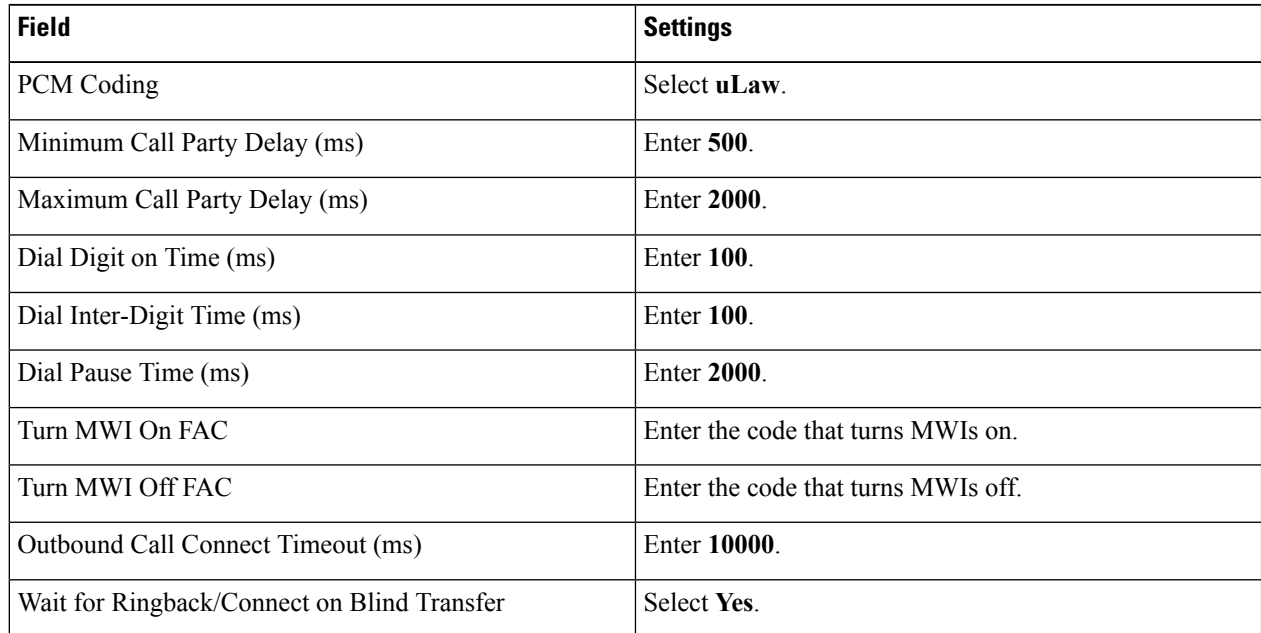

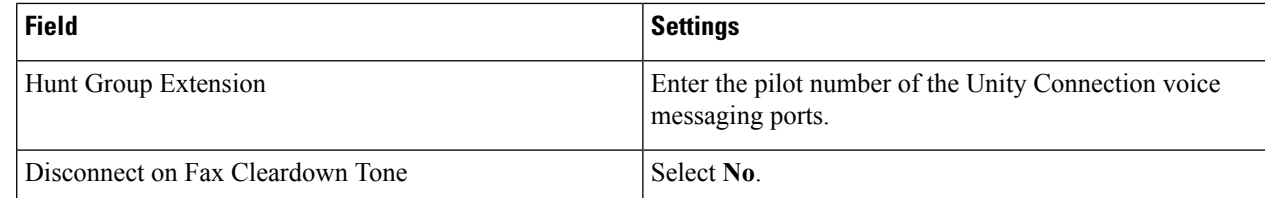

#### **Step 61** Select **Submit**.

- **Step 62** On the Configuration menu, select **TDM** > **Port Enable**.
- **Step 63** On the TDM Port Enabling page, select **No** for the ports that you want to disable on the PIMG unit.
- **Step 64** Confirm that **Yes** is selected for all other ports on the PIMG unit.
- **Step 65** Select **Submit**.
- **Step 66** On the Configuration menu, select **VoIP** > **General**.
- **Step 67** On the VoIP General Settings page, enter the following settings.

#### **Table 23: VoIP General Settings Page Settings**

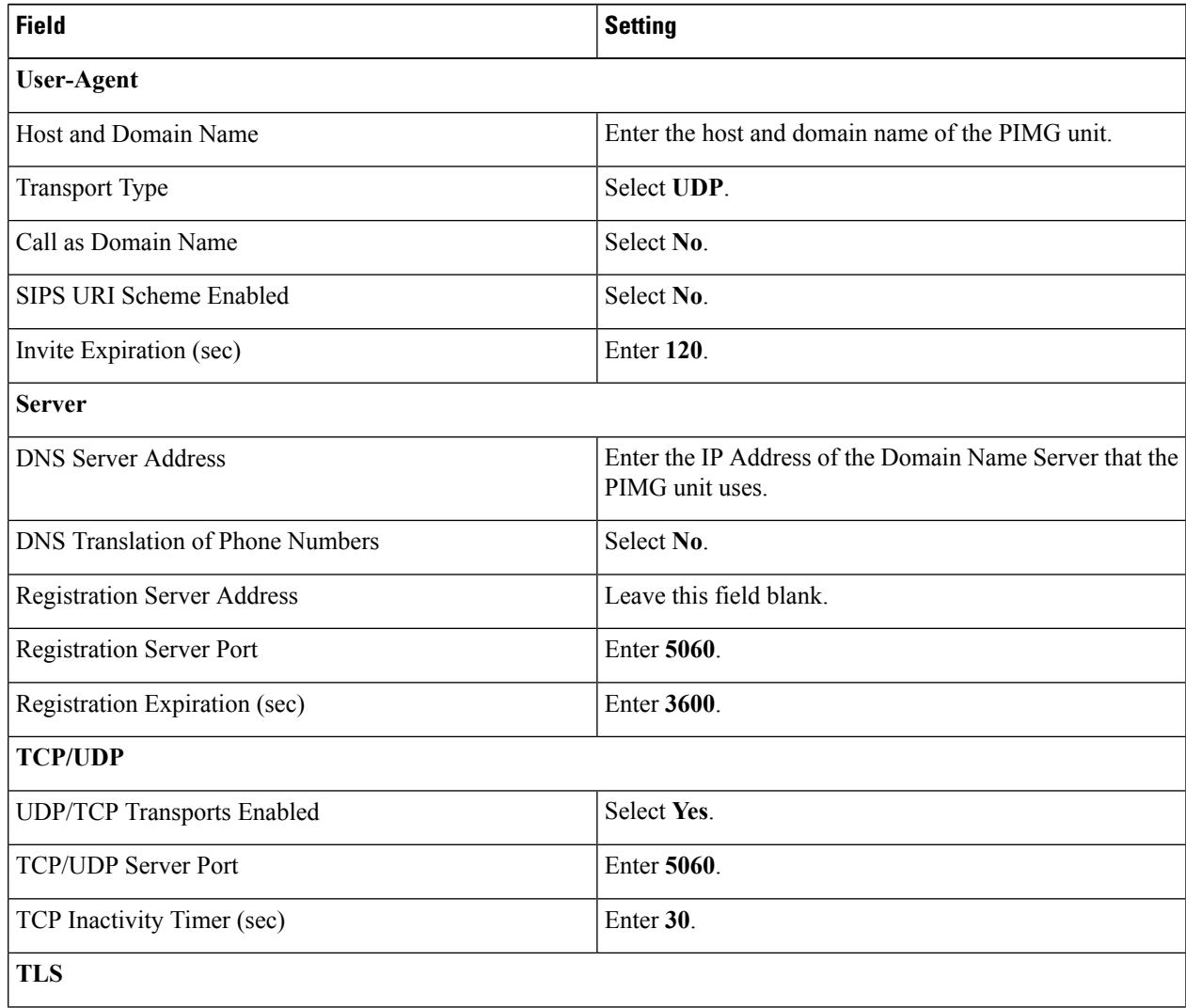

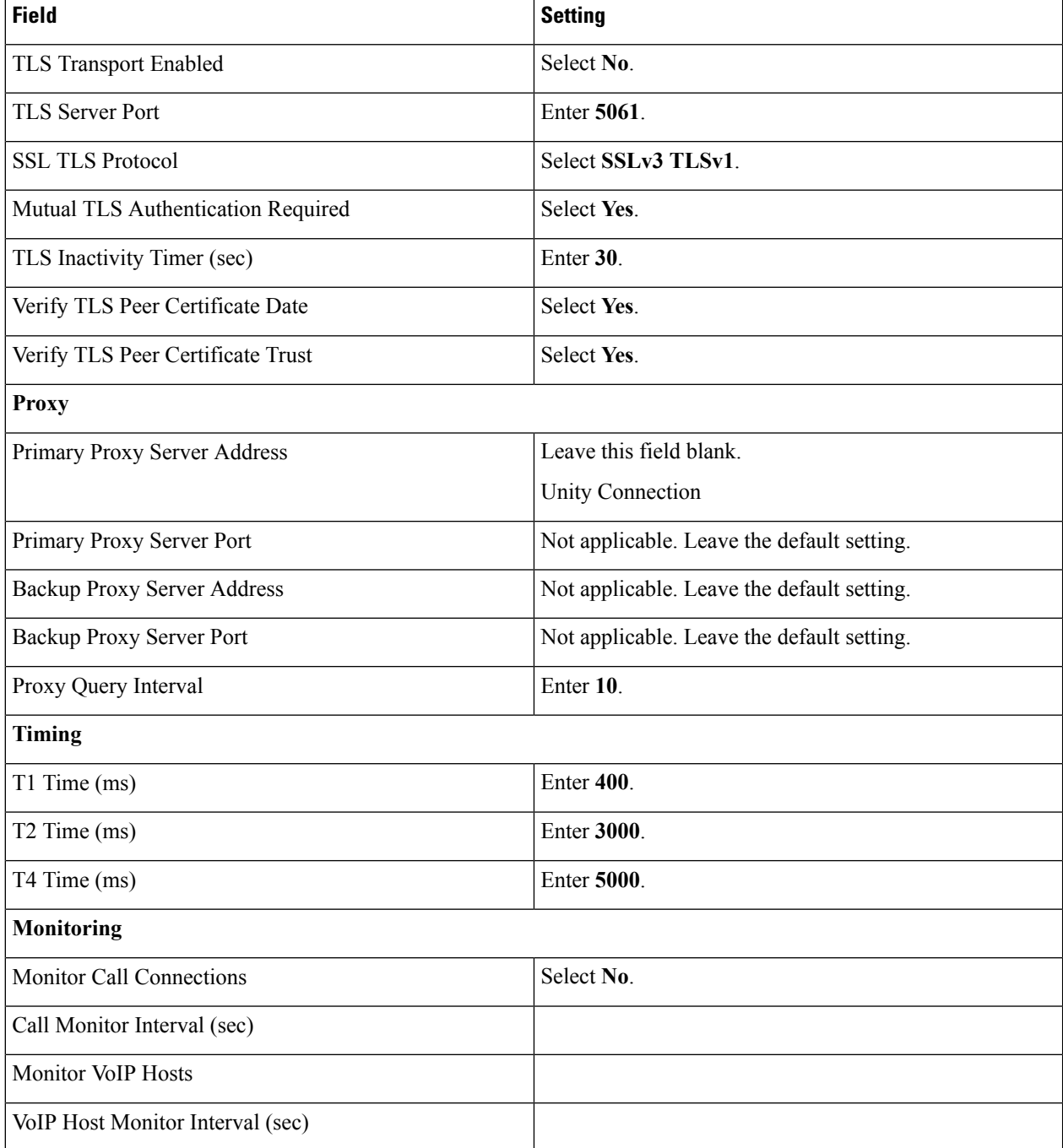

- **Step 68** Select **Submit**.
- **Step 69** On the Configuration menu, select **VoIP** > **Media**.
- **Step 70** On the VoIP Media Settings page, enter the following settings.

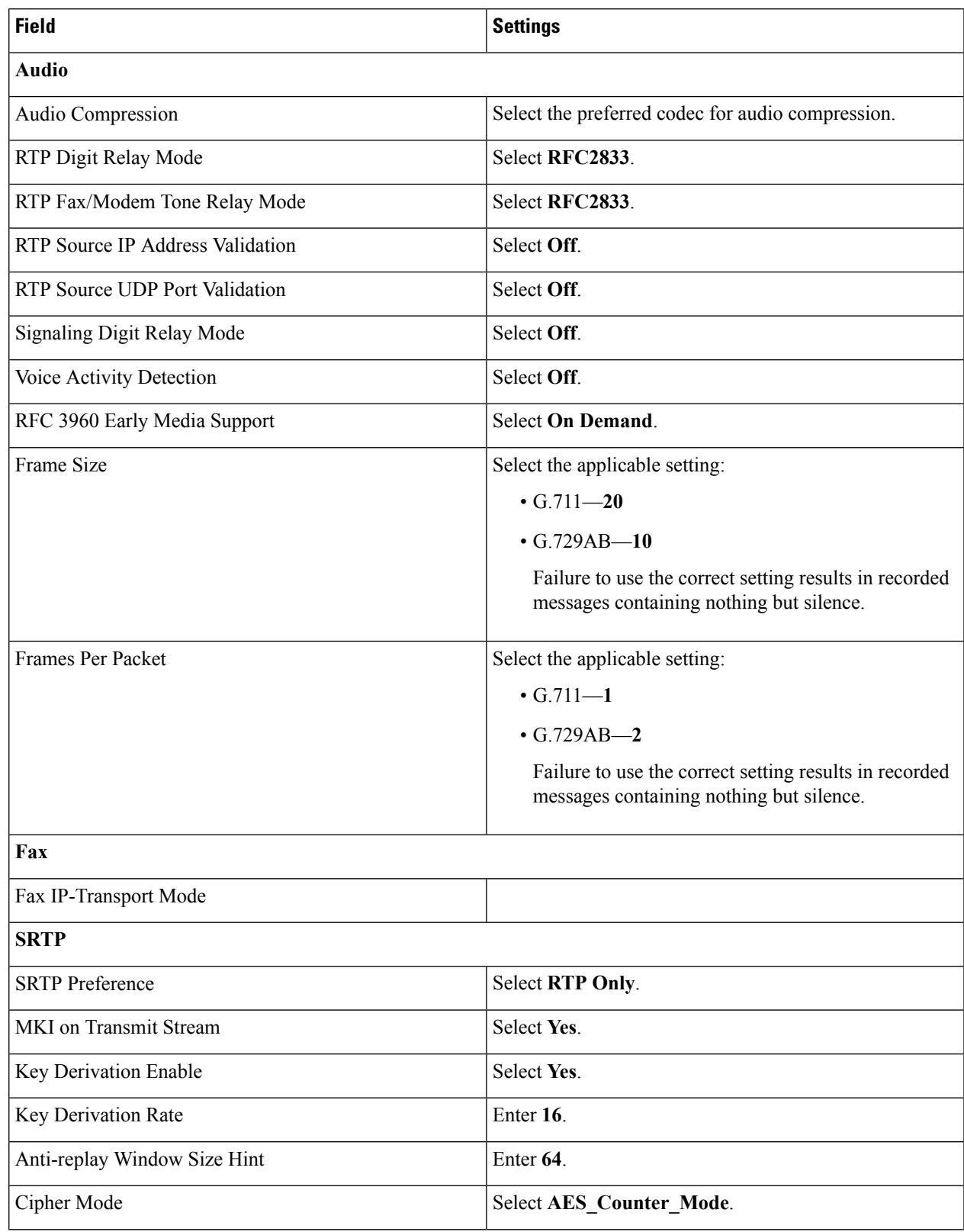

#### **Table 24: VoIP Media Settings Page Settings**

I

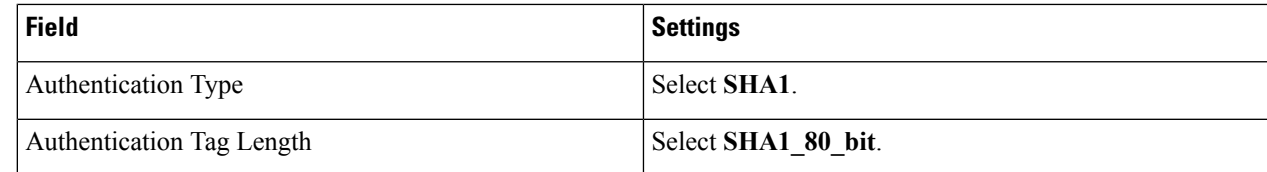

#### **Step 71** Select **Submit**.

- **Step 72** On the Configuration menu, select **VoIP** > **QOS**.
- **Step 73** On the VoIP QOS Configuration page, enter the following settings.

#### **Table 25: VoIP QOS Configurative Page Settings**

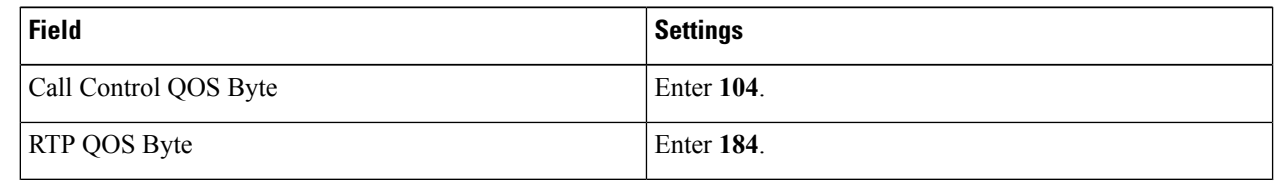

#### **Step 74** Select **Submit**.

- **Step 75** On the Configuration menu, select **IP**.
- **Step 76** On the IP Settings page, enter the following settings.

#### **Table 26: IP Settings Page Settings**

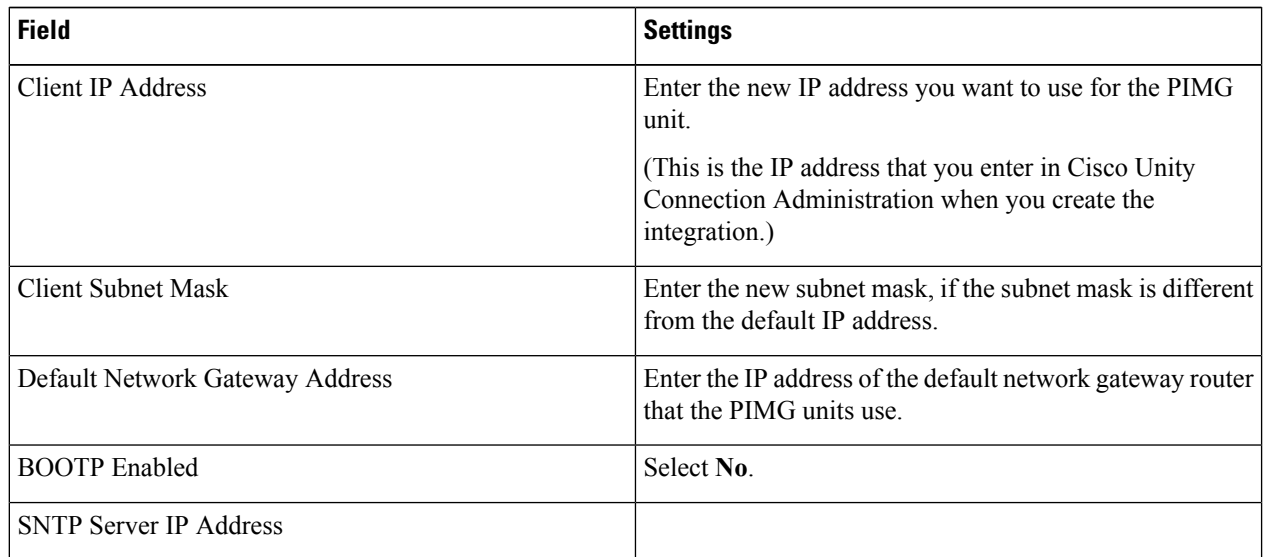

#### <span id="page-17-0"></span>**Step 77** Select **Submit**.

- <span id="page-17-1"></span>**Step 78** On the Configuration menu, select **Tone Detection**.
- **Step 79** On the Tone Detection page, under Call Progress Tone Learn, in the Learn Tone Event field, select **Busy** and do the following substeps to verify that the tone is correct.
	- a) From a available phone, call a second phone.
	- b) Answer the second phone when it rings, and leave both handsets off so that both phones are busy.
	- c) From a third phone, dial one of the busy phones.
	- d) Confirm that you hear a busy tone.

<span id="page-18-3"></span><span id="page-18-2"></span><span id="page-18-1"></span><span id="page-18-0"></span>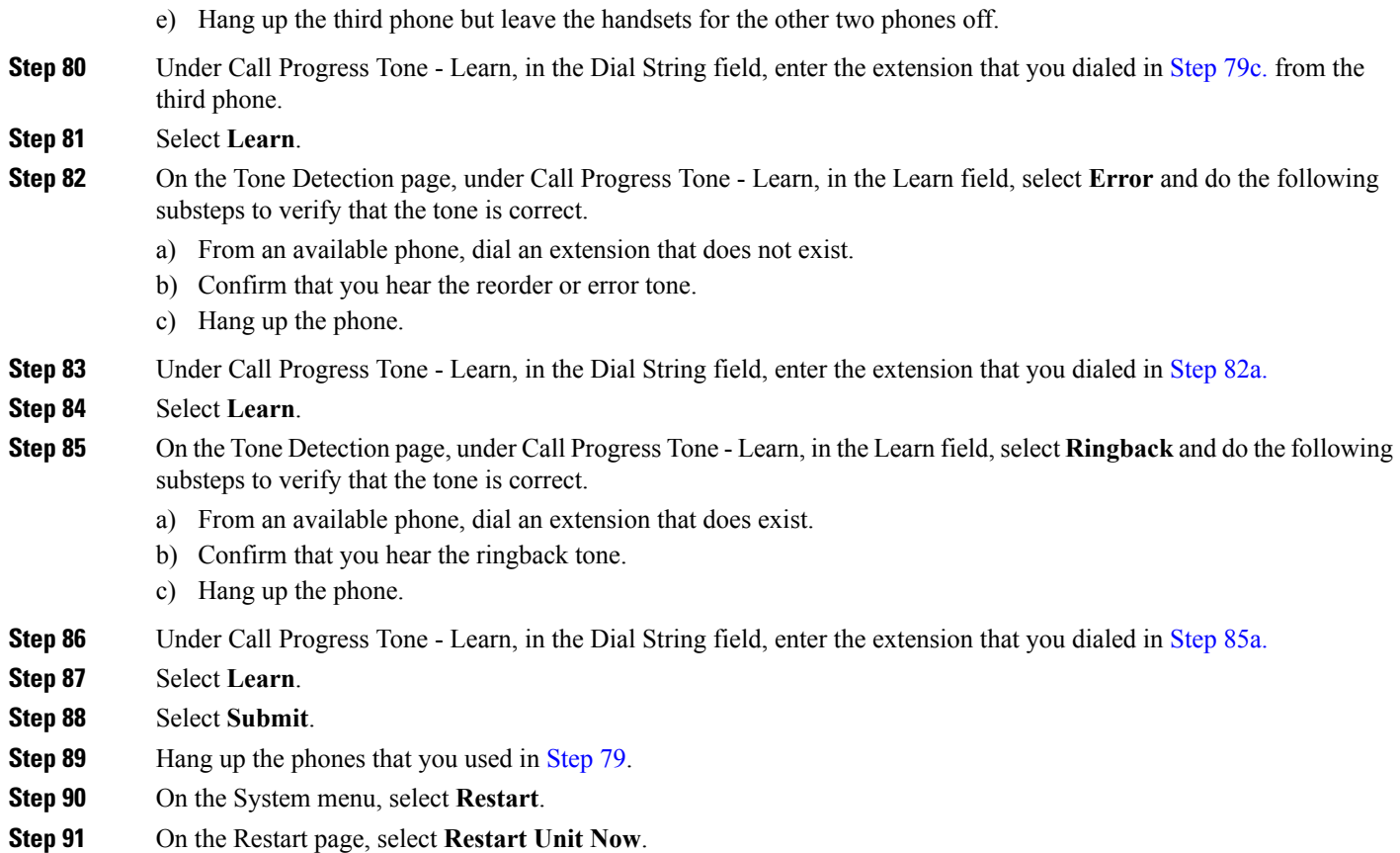

<span id="page-18-4"></span>**[Step](#page-18-4) 92** Repeat Step 2 through Step 91 on all remaining PIMG units.

# **Configuring Unity Connection Integration with Mitel SX-2000 Phone System**

After ensuring that the Mitel SX-2000 phone system, the PIMG units, and Unity Connection are ready for the integration, do the following procedure to set up the integration and to enter the port settings.

# <span id="page-18-5"></span>**Creating an Integration**

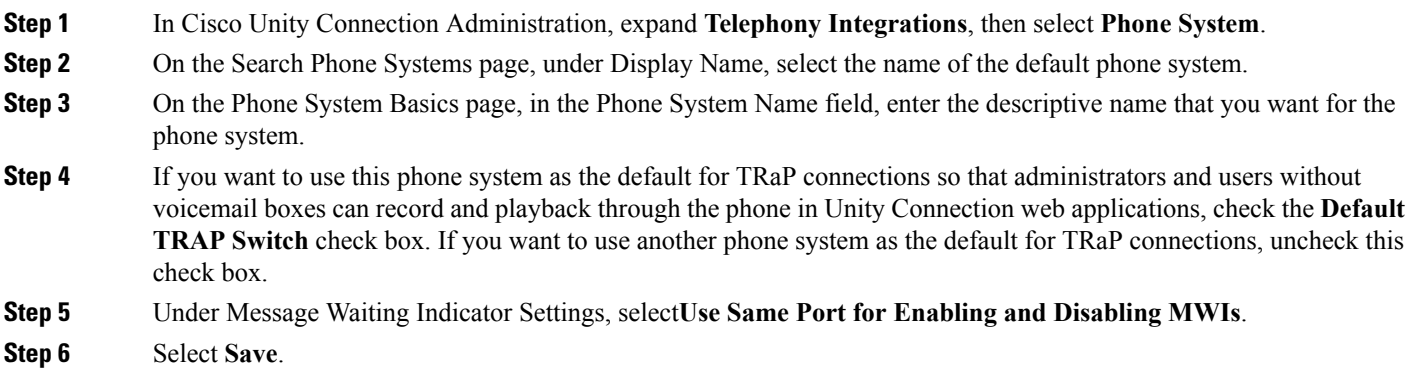

**Step 7** On the Phone System Basics page, in the Related Links drop-down box, select **Add Port Group** and select **Go**.

**Step 8** On the New Port Group page, enter the applicable settings and select **Save**.

#### <span id="page-19-1"></span><span id="page-19-0"></span>**Table 27: Settings for the New Port Group Page**

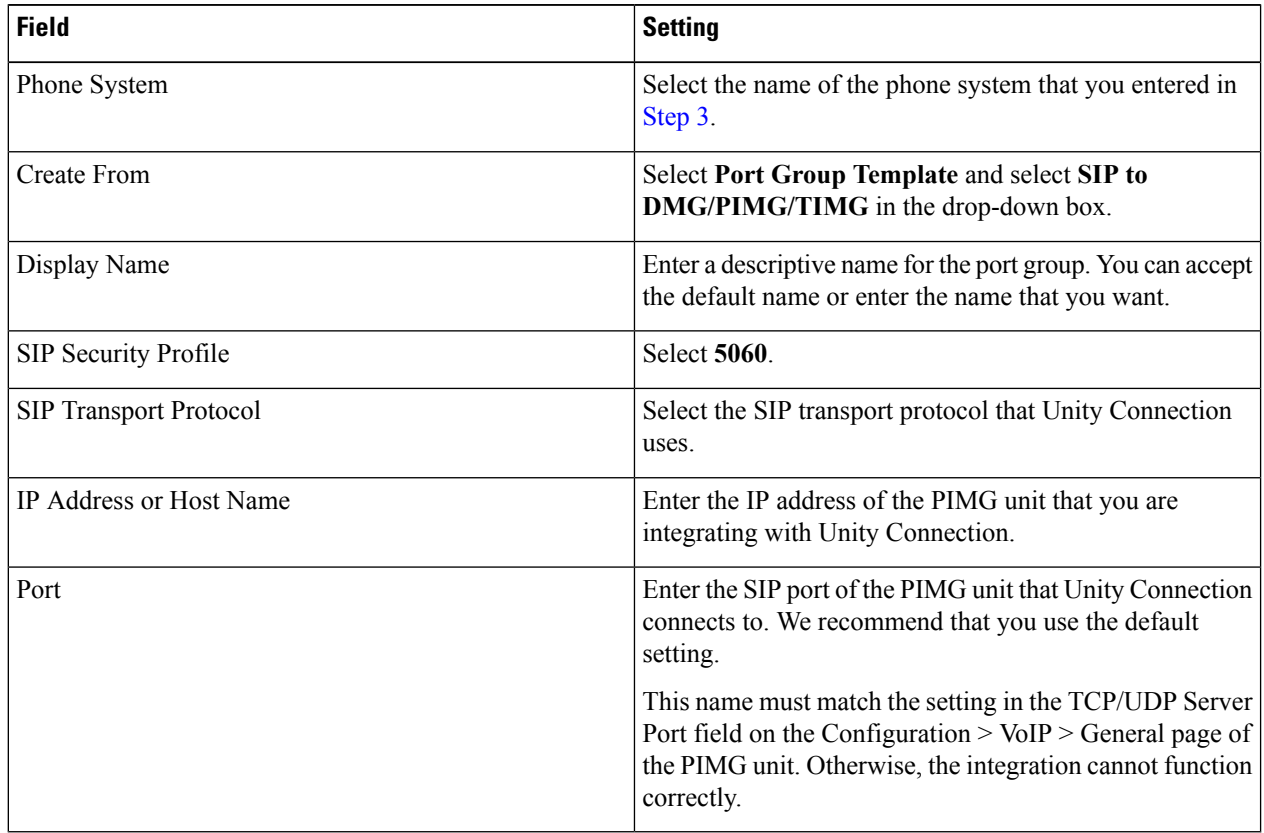

- **Step 9** On the Port Group Basics page, under Message Waiting Indicator Settings, uncheck the **Enable Message Waiting Indicators** check box and select **Save**.
- **Step 10** In the Related Links drop-down box, select **Add Ports** and select **Go**.
- **Step 11** On the New Port page, enter the following settings and select **Save**.

#### **Table 28: Settings for the New Port Page**

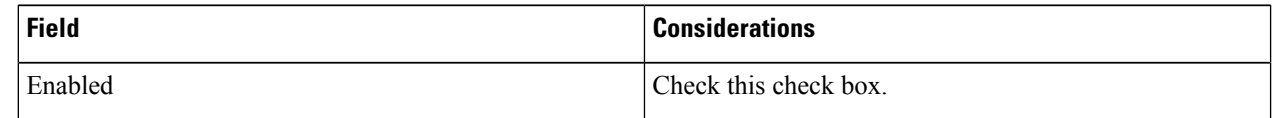

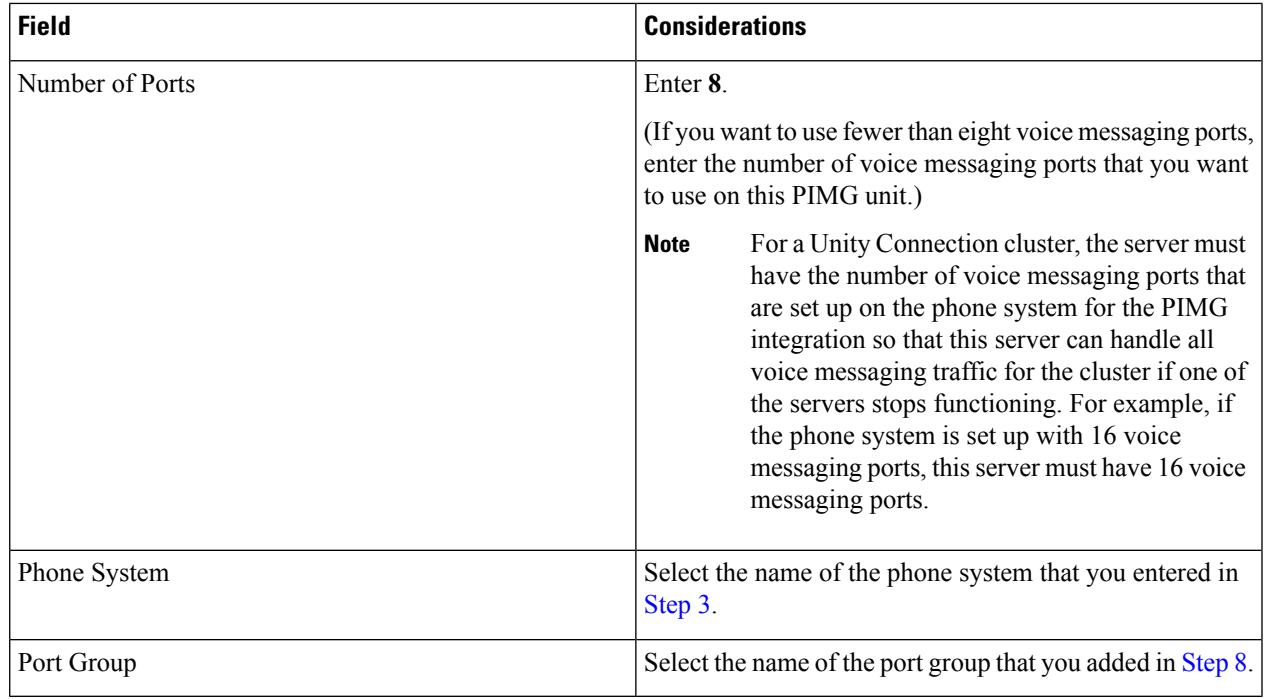

#### **Step 12** On the Search Ports page, select the display name of the first voice messaging port that you created for this phone system integration.

<span id="page-20-0"></span>By default, the display names for the voice messaging ports are composed of the port group display name followed by incrementing numbers. **Note**

**Step 13** On the Port Basics page, set the voice messaging port settings as applicable. The fields in the following table are the ones that you can change.

#### **Table 29: Settings for the Voice Messaging Ports**

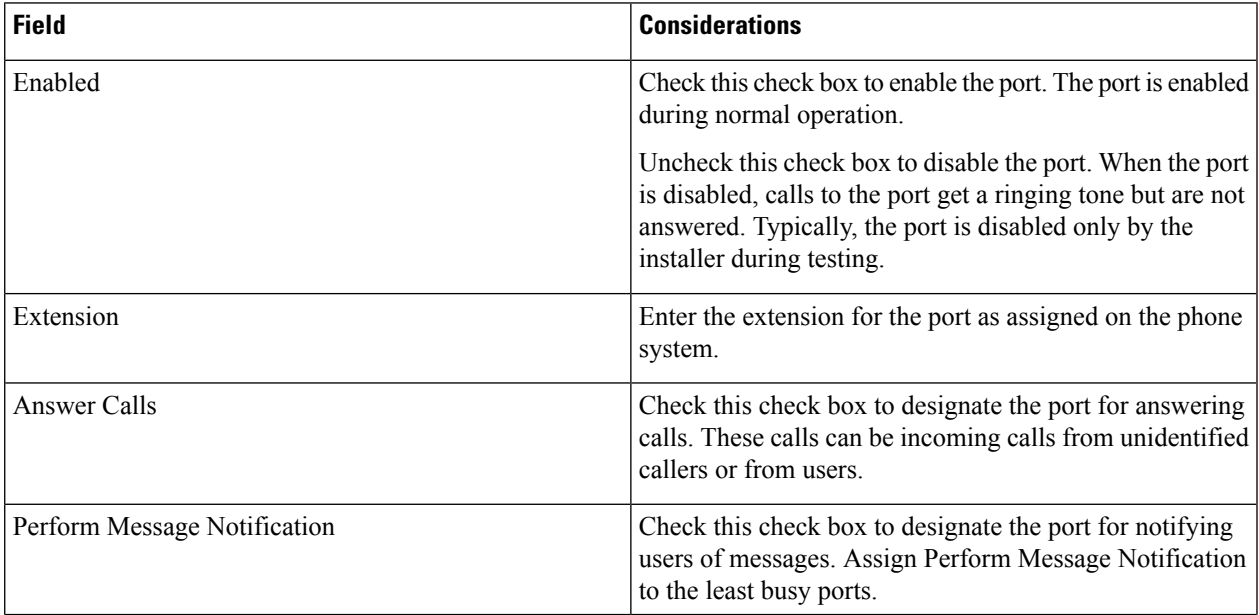

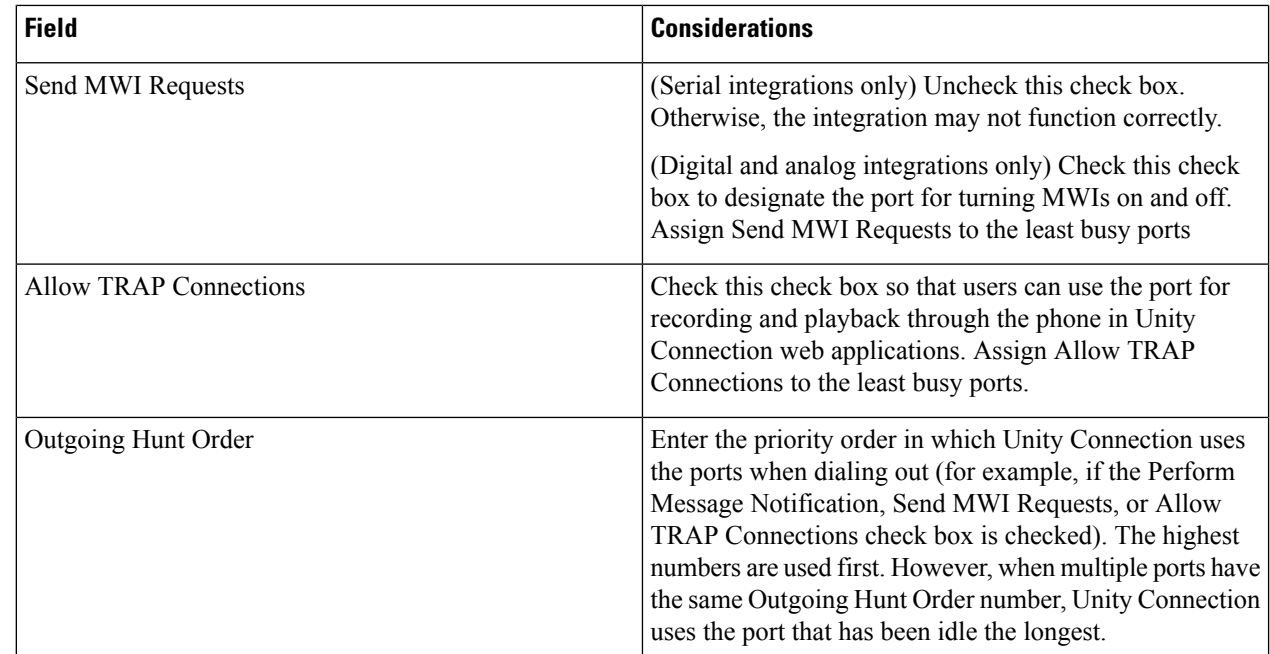

- <span id="page-21-0"></span>**Step 14** Select **Save**.
- <span id="page-21-1"></span>**Step 15** Select **Next**.
- **[Step](#page-21-0) 16** Repeat Step 13 through Step 15 for all remaining voice messaging ports for the phone system.
- **Step 17** In Cisco Unity Connection Administration, expand **Telephony Integrations**, then select **Phone System**.
- **Step 18** On the Search Phone Systems page, under Display Name, select the name of the phone system that you entered in [Step](#page-18-5) 3.
- **[Step](#page-21-1) 19** Repeat Step 7 through Step 18 for each remaining PIMG unit integrated with Unity Connection.
	- Each PIMG unit is connected to one port group with the applicable voice messaging ports. For example, a system that uses five PIMG units requires five port groups, one port group for each PIMG unit. **Note**
- **Step 20** To create a port group for MWIs, do the following substeps.
	- All MWI requests are handled by the master PIMG unit and sent to the phone system over the RS-232 serial cable (without using voice messaging ports). So the following substeps create a separate port group without voice messaging ports and enable the port group for MWIs that are "not port specific" (they do not use ports). **Note**
	- a) In Cisco Unity Connection Administration expand **Telephony Integration** then select **Port Group** .
	- b) On the Search Port Groups page, select **Add New**.
	- c) On the New Port Group page, enter the applicable settings and select **Save**.

#### **Table 30: Settings for the New Port Group Page (MWIs)**

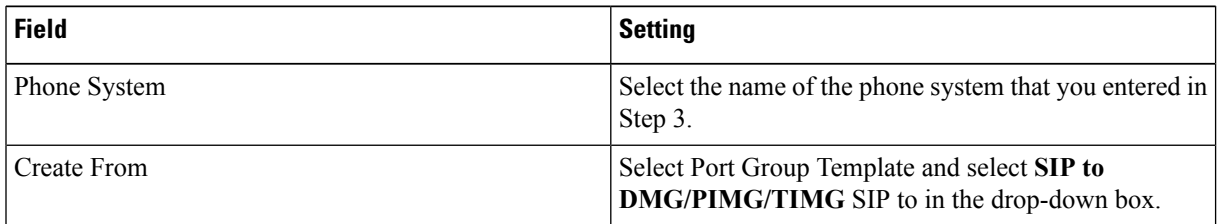

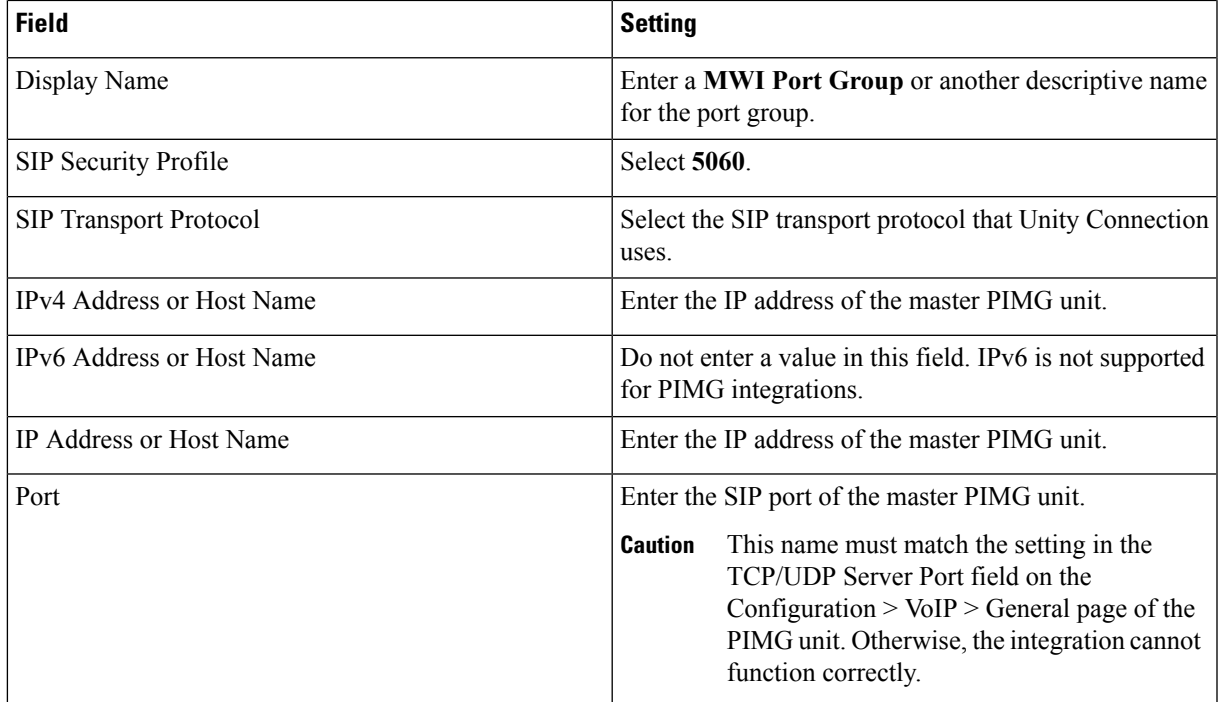

d) On the Port Group Basics page, on the Edit menu, select **Advanced Settings**.

- e) On the Edit Advanced Settings page, under SIP MWI Requests, select **Not Port Specific** then select **Save**.
- f) On the Edit menu, select **Port Group Basics**.
- g) Under Port Group, select **Reset**.
- <span id="page-22-1"></span><span id="page-22-0"></span>h) Under Message Waiting Indicator Settings, confirm that the **Enable Message Waiting Indicator** check box is checked and select **Save**.
- **Step 21** If another phone system integration exists, in Cisco Unity Connection Administration, expand **Telephony Integrations**, then select **Trunk**. Otherwise, skip to [Step](#page-23-0) 25.
- **Step 22** On the Search Phone System Trunks page, on the Phone System Trunk menu, select **New Phone System Trunk**.
- **Step 23** On the New Phone System Trunk page, enter the following settings for the phone system trunk and select **Save**.

#### **Table 31: Settings for the Phone System Trunk**

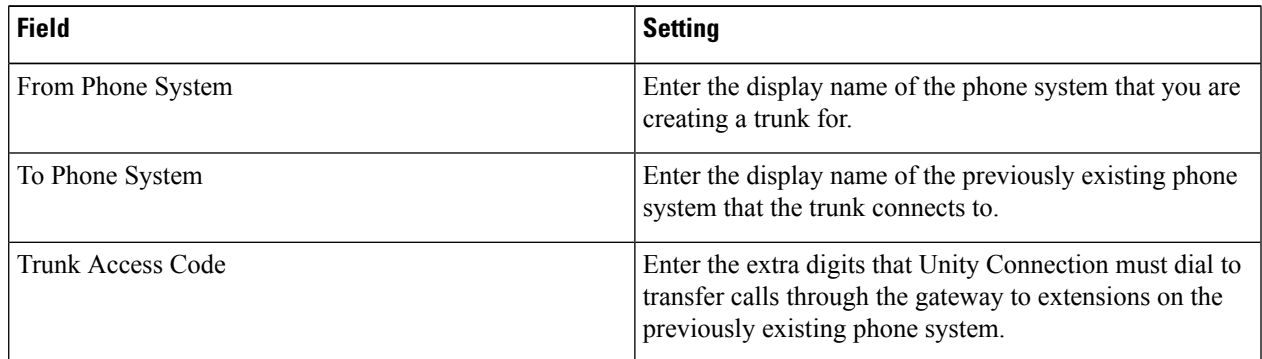

**[Step](#page-22-1) 24** Repeat Step 22 and Step 23 for all remaining phone system trunks that you want to create.

**Step 25** In the Related Links drop-down list, select **Check Telephony Configuration** and select **Go** to confirm the phone system integration settings.

> <span id="page-23-0"></span>If the test is not successful, the Task Execution Results displays one or more messages with troubleshooting steps. After correcting the problems, test the connection again.

**Step 26** In the Task Execution Results window, select **Close**.